Trotz der großen Auswahl an hochwertigen Kartenlösungen, die Garmin für Outdoor GPS-Geräte anbietet gibt es manchmal die Situation, dass Sie eine ganz bestimmte Karte eine Luftaufnahme oder eine Karteninformation aus dem Internet oder aus anderen Quellen auch unterwegs auf Ihrem Garmin GPS-Gerät nutzen möchten. Damit sie in diesem Fall auf die gewünschten Informationen zurückgreifen können, hat Garmin Custom Maps entwickelt.

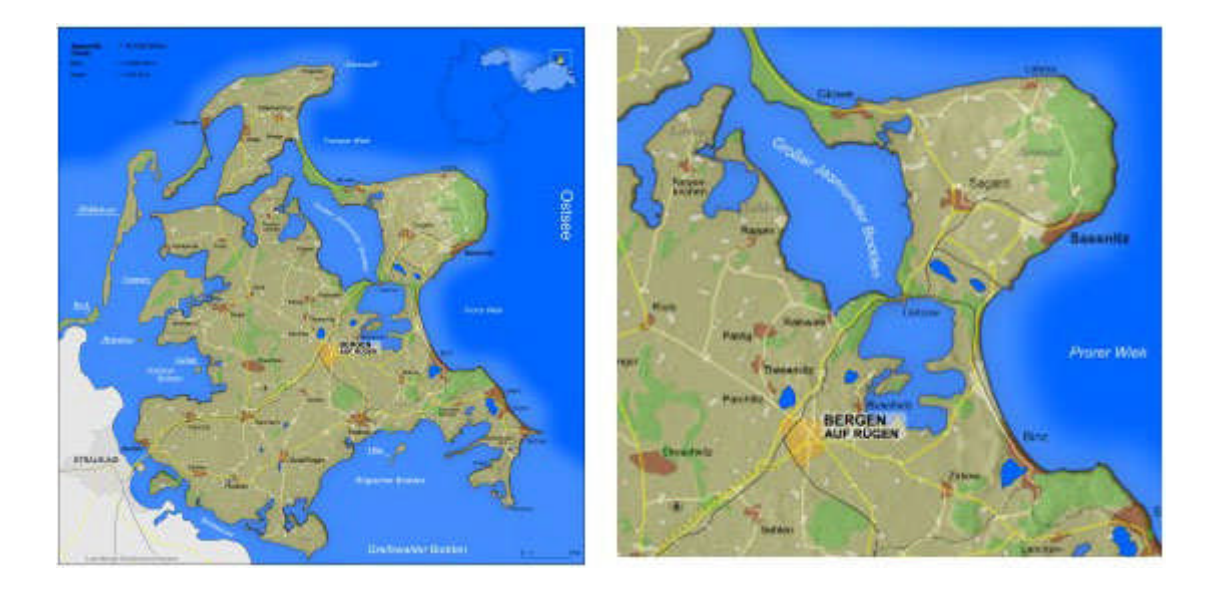

Custom Maps ist eine kostenfreie und einfache Lösung, die Papier- und elektronische Karten in Karten verwandelt, die Sie auf Ihr kompatibles Garmin GPS Outdoorgerät laden können. Garmin Custom Maps nutzt die Garmin eigene Karten Technologie um Kartenabbildungen exakt zu georeferenzieren und optimal auf Ihrem Garmin GPS-Gerät darzustellen.

Custom Maps unterstützt Sie vor allem in Situationen, für die es eigentlich keine passenden Kartenquellen gibt: auf Großveranstaltungen wie dem Oktoberfest oder Sportveranstaltungen wie Turnieren und Rennen. Sie können auch ganz einfach komplizierte Lagepläne oder regionale Wanderpläne von touristischen Zielen für Ihr Garmin GPS aufbereiten.

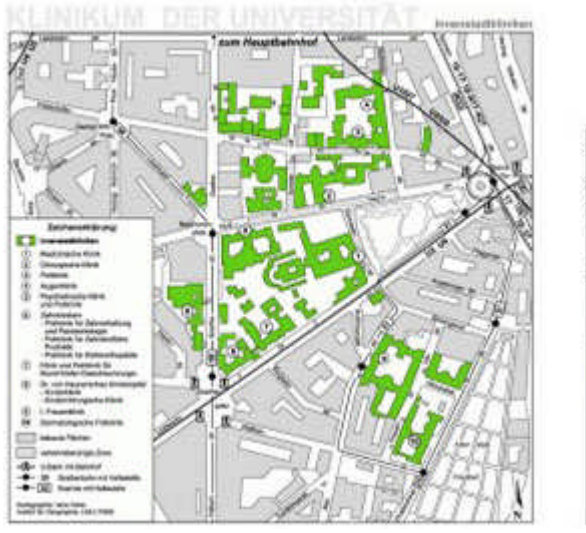

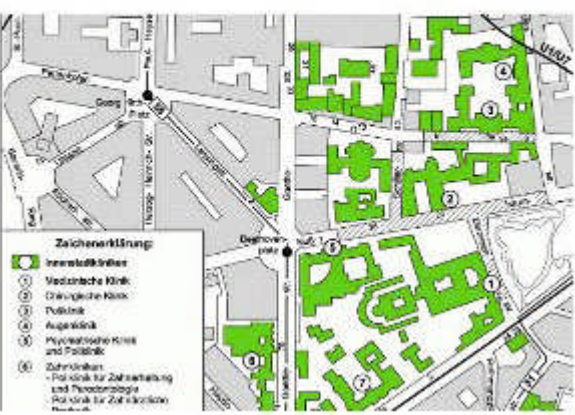

Ganz abgesehen von dem praktischen Nutzen können Sie mit Custom Maps zum Beispiel auch historische Karten für Exkursionen in die Geschichte auf Ihr Garmin Outdoor Gerät laden. Damit können Sie in vergangene Zeiten abtauchen und sich durch eine Stadt führen lassen und sehen wie sie vor vielen Jahren ausgesehen hat. Sie können auch Ihre ganz persönliche Landkarte gestalten und damit Ihre eigene Schnitzeljagd veranstalten.

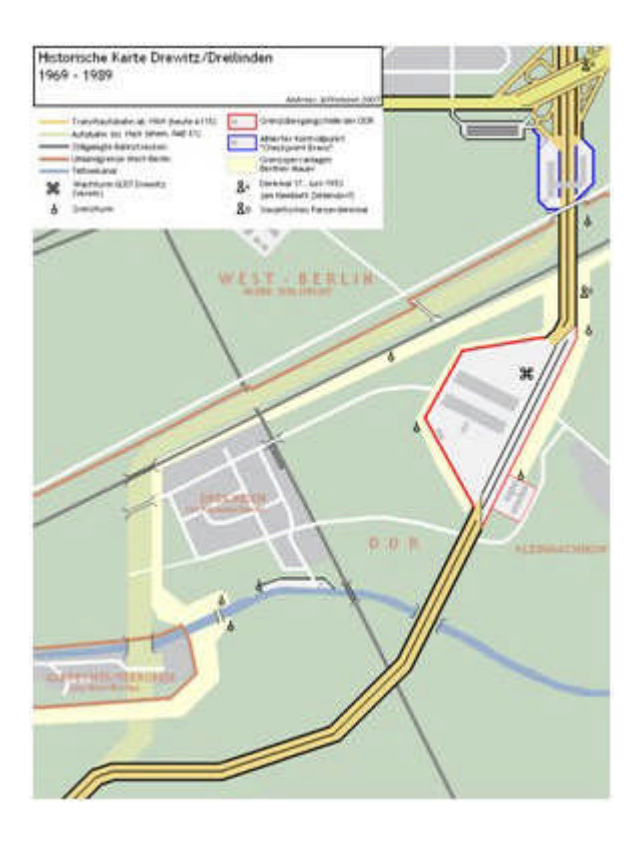

Ob Wanderwege, Lagepläne oder historische Landkarten, mit ein paar sehr einfachen Schritten erstellen Sie mit Custom Maps eine ganz persönliche Karte für Ihr Garmin GPS. Garmin Custom Maps funktioniert sowohl auf PC wie auch auf Mac®.

# **Im folgenden beschreiben wir in sechs Schritten, wie Sie eine ganz persönliche Custom Map für Ihr Garmin GPS Gerät erstellen können.**

#### **Schritt 1: Vorbereitung**

Ehe Sie mit dem Erstellen Ihrer persönlichen Custom Maps beginnen, müssen Sie die aktuellste Version der Firmware Ihres Gerätes über den Garmin WebUpdater und die Software Google Earth installieren:

> 1. Zum Download des Garmin WebUpdaters öffnen Sie den folgenden Link im Internet: http://www.garmin.de/webupdater

2. Installieren Sie die Software "Google Earth" auf Ihrem Rechner. Die Software erhalten Sie hier:

http://earth.google.com/intl/de/

### Wichtiger Hinweis:

### **Bitte beachten Sie evtl. vorhandene Schutzrechte von Karten!**

Bitte erstellen Sie nur Custom Maps von Karten, die zur freien Nutzung freigegeben sind, deren Schutzrechte Sie besitzen oder die Sie mit Einverständnis des Schutzrechte Inhabers nutzen. Das Tauschen oder Anbieten von lizenzrechtlich geschützten Karten verstößt gegen das Copyright des jeweiligen Rechteinhabers und ist strafbar!

### **Schritt 2: Kartenausschnitt im JPEG-Format abspeichern**

Wenn Sie aus einem ausgewählten Kartenausschnitt eine Custom Map erstellen möchten, müssen Sie diesen zuerst in ein JPEG-Format umwandeln. Das JPEG kann auf eine der folgenden Arten erstellt werden:

- o Falls Sie einen Kartenausschnitt aus einer Papierkarte einscannen möchten, wählen Sie beim Scannvorgang neben einer angemessenen Auflösung das Datei-Format "JPEG" als Ausgabeformat. Als Richtwert für eine angemessene Auflösung empfehlen wir 250 dpi.
- o Falls der Kartenausschnitt bereits digital vorliegt (beispielsweise als PDF) muss er mit einer entsprechenden Bildbearbeitungssoftware in das JPEG-Format umgewandelt werden.

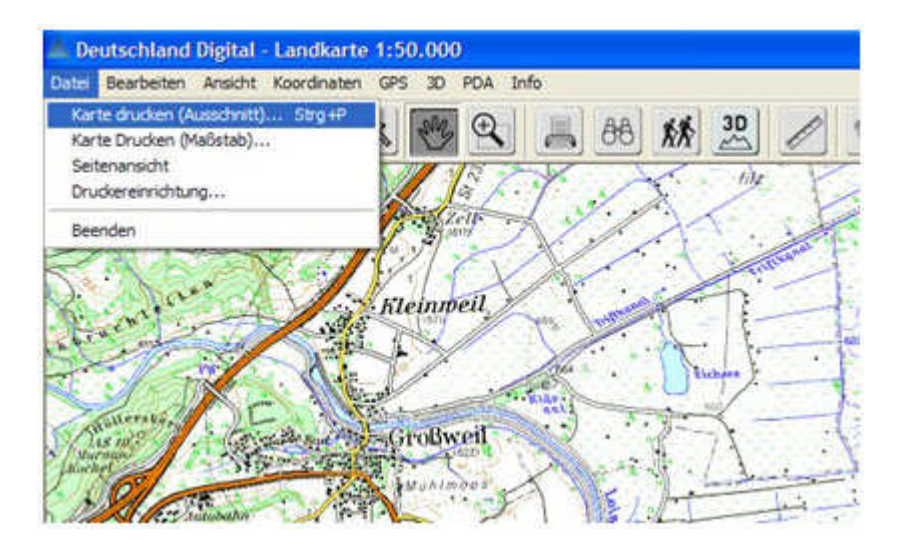

#### **Schritt 3: Erstellen eines Bild-Overlays in Google Earth**

- o Bewegen Sie den Bildausschnitt von Google Earth in die Region des vorbereiteten Kartenausschnitts.
- o Wählen Sie anschließend in der Menüleiste den Menüpunkt "Hinzufügen > Bild-Overlay"

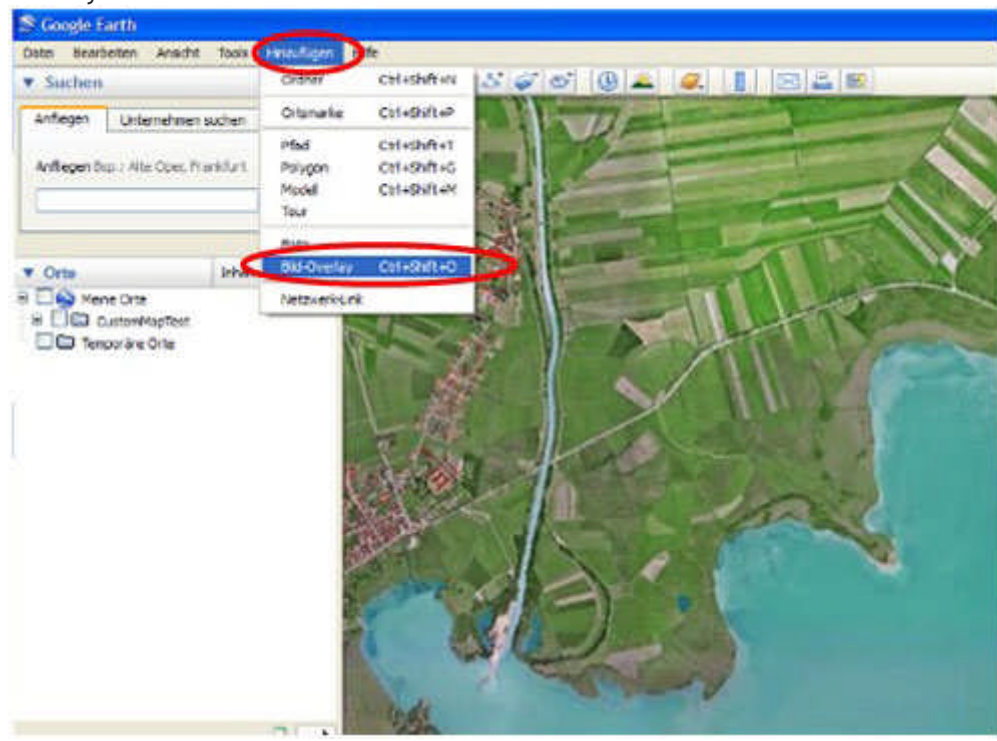

**Schritt 4: Einfügen des Kartenausschnitts in Google Earth**

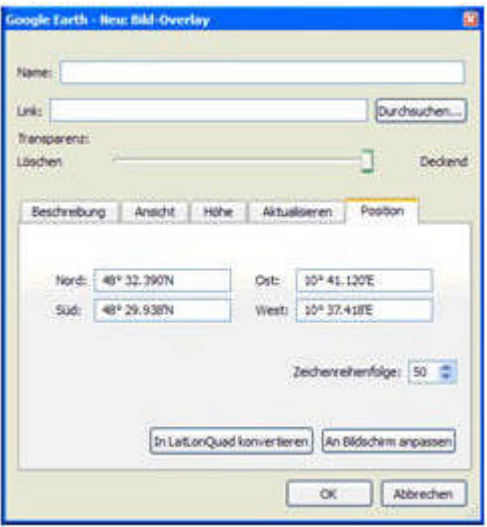

- o Benennen Sie unter "Name" die Datei so, dass Sie sie im Anschluss einfach wieder finden (z.B.: Karte1)
- o Öffnen Sie den gewünschten Kartenausschnitt als JPEG über "Durchsuchen...".
- o Der Kartenausschnitt wird nun im Hintergrund im Kartenfenster von Google Earth dargestellt.
- o Mit Hilfe eines Reglers können Sie die Transparenz des Kartenausschnitts verändern. Das ermöglicht Ihnen den Kartenausschnitt so zu verändern, dass Sie ihn vor dem Hintergrund der Satelliten Aufnahme von Google Maps optimal einrichten können.

o Nach Abschluss der Einrichtung des Kartenbildes setzen Sie im Reiter "Position" den Wert der "Zeichenreihenfolge" auf 50 (oder höher).

### **Schritt 5: Anpassen des Kartenausschnitts mit Google Earth**

- o Bevor Sie das Bild-Overlay Fenster schließen müssen Sie noch den Kartenausschnitt an das darunter liegende Satellitenbild anpassen.
- o Der Kartenausschnitt lässt sich nun einfach mit dem Cursor an den grünen Markierungen verschieben (a), drehen (b), verzerren (c), vergrößern oder verkleinern (d). Sie können den Kartenausschnitt nun so anpassen, dass er dem darunter liegenden Satellitenbild möglichst genau entspricht. Zur Anpassung empfiehlt sich vor allem der Abgleich an Straßen und Gewässern.
- o Sollten Sie die unter dem Kartenausschnitt liegenden Satellitenaufnahmen nicht erkennen können, sollten sie die Transparenz (s. Schritt 4) erhöhen.
- o Der Kartenausschnitt ist jetzt georeferenziert. Bestätigen Sie die Anpassung zum Abschluss im Dialogfenster Bild-Overlay mit OK.

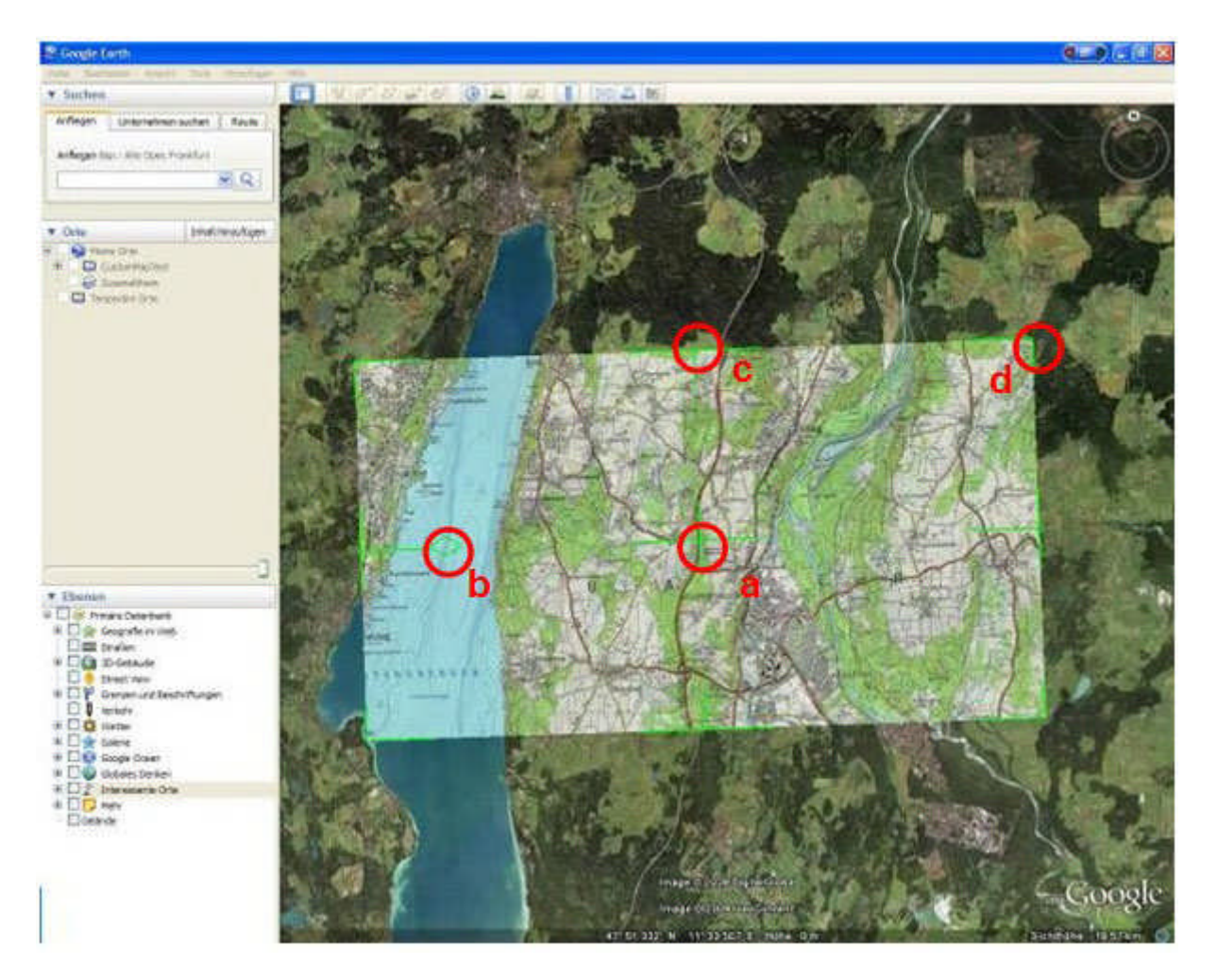

### **Schritt 6: Speichen des Kartenausschnitts auf Ihrem Gerät**

- o Mit Schritt 5 haben Sie nun in Google Earth ein so genanntes KMZ-Overlay erstellt. Sie finden dieses unter dem vorher vergebenen Namen (z.B.: Karte 1) in der linken Menüleiste "Orte" unter "Meine Orte".
- o Schließen Sie nun mittels USB-Kabel Ihr GPS-Gerät an Ihren Computer an und warten Sie kurz bis es im Windows Explorer als Laufwerk angezeigt wird.

o Wählen Sie nun unter "Orte" Ihren Kartenausschnitt aus und öffnen Sie mit einem rechten Mausklick das Kontextmenü. Wählen Sie nun "Ort speichern unter..." und geben als Zielverzeichnis den Ordner "CustomMaps" auf Ihrem Garmin GPS-Gerät an (als Laufwerk angezeigt).

Den Ordner "CustomMaps" finden Sie unter \Garmin (sollte er nicht vorhanden sein, legen Sie ihn neu an).

o Speichern Sie nun den Kartenausschnitt als KMZ-Datei im CustomMaps-Ordner ab - Fertig.

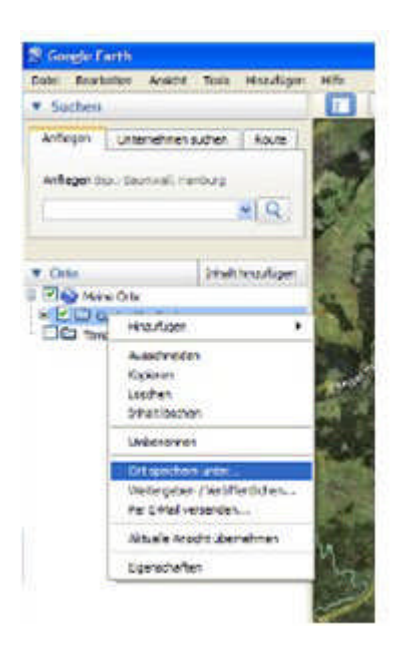

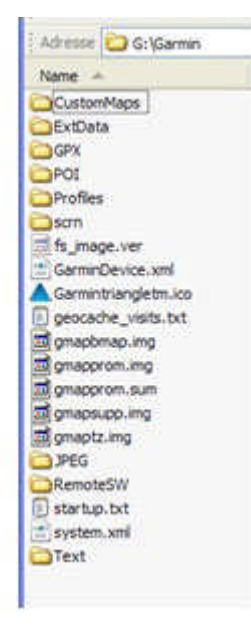

### **Ein-/Ausblenden von Custom Maps auf dem GPS-Gerät**

#### *Oregon / Dakota*

Wechseln Sie ins Hauptmenü "Einstellung - Karte - Karteninformation". Unter dem Punkt Custom Maps sind die übertragenen Kartenausschnitte als KMZ-Dateien zusammengefasst und können mittels "Deaktivieren" bzw. "Aktivieren" aus- bzw. eingeschaltet werden.

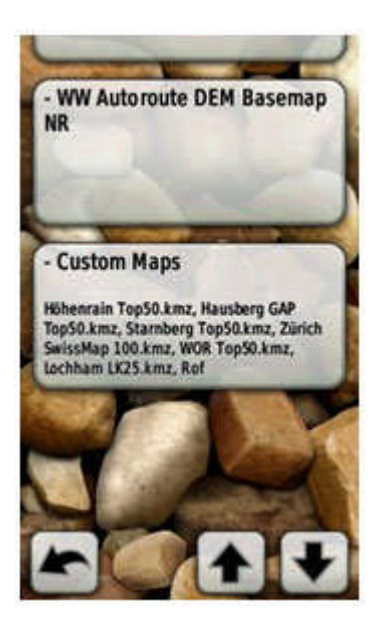

## *Colorado*

Wechseln Sie auf der Kartenseite durch Drücken des mit "Optionen" beschrifteten Softkeys in das Kartenoptionsmenü zu "Karte wählen". Dort den Haken bei Custom Maps setzen bzw. entfernen.

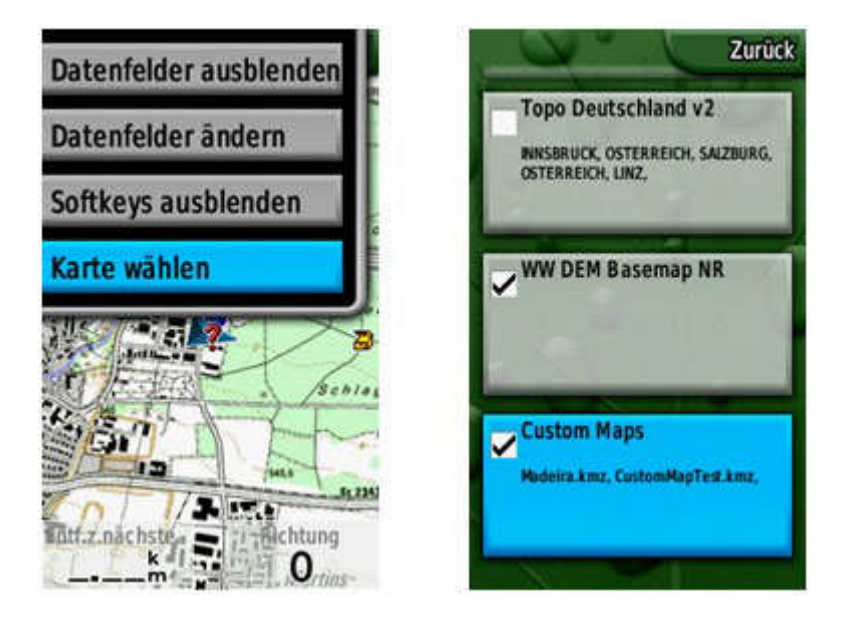

### Hinweise:

- o Die maximale Kartenbildgröße beträgt ca. 3 MB.
- o Sie können maximal 100 Custom Maps auf ein Gerät laden.
- o Ein Bild kann maximal 1024x1024 Pixel (oder äquivalent) groß sein.